## **Инструкция по регистрации в ЭБС Руконт для пользователей**

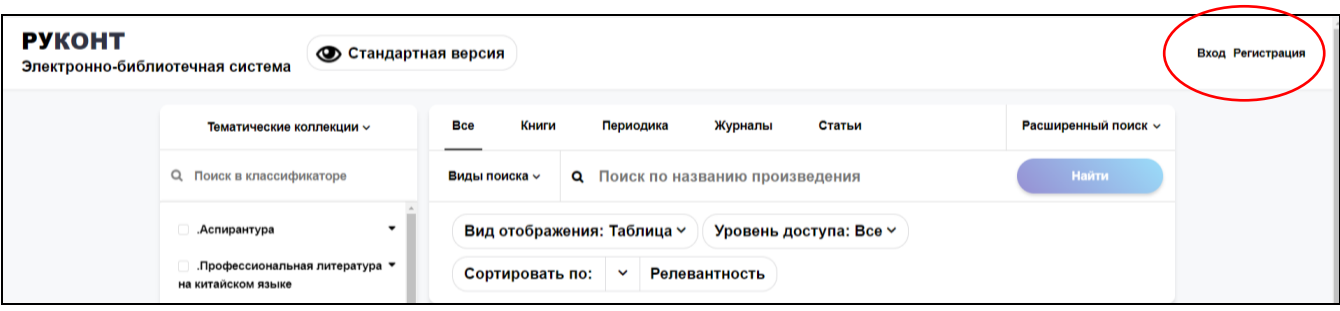

Если в библиотеке Вам выдали логин и пароль, то регистрация не требуется. Нужно пройти через «Вход» и по запросу системы подтвердить свой email.

## **Возможные варианты самостоятельной регистрации:**

- 1. **С IP-адреса вуза (библиотеки).** Например, со стационарного компьютера на территории учреждения или с ноутбука (планшета), использующего корпоративную сеть Wi-Fi:
	- a. Войти в окно **«Регистрация»** и заполнить поля регистрационной формы.
	- b. Пройти по кнопке «**Подтвердите регистрацию**».
	- c. **Подтвердить email** через кнопку внизу экрана и далее по ссылке в письме, которое придёт на Ваш email.
- 2. **С IP-адреса, не находящегося на территории вуза (библиотеки).** Например, с домашнего компьютера:
	- a. Войти в окно **«Регистрация»** и заполнить поля регистрационной формы.
	- b. **Подтвердить email** через кнопку внизу экрана и, далее, перейдите по ссылке в письме, которое придёт на Ваш email.
	- c. В **Личном кабинете** на странице **«Мой профиль»** внизу страницы нажать кнопку **«Стать удаленным читателем»**
	- d. выбрать организацию и нажать кнопку **«Сохранить».**

## **Поле «Код удаленного читателя» оставить ПУСТЫМ!**

Через некоторое время Администратор библиотеки проверит Вашу заявку и пришлёт подтверждение на ваш email.

*Если все сделано правильно, в Личном кабинете в разделе «Мои коллекции» появятся коллекции Вашей организации, доступные Вам бесплатно.*

**Подтверждение Email**: Если Вы не можете найти в своем почтовом ящике такое письмо, то проверьте, верно ли указан ваш электронный адрес в Личном кабинете на странице «Мой профиль» и нажмите на кнопку «Подтвердить Email»